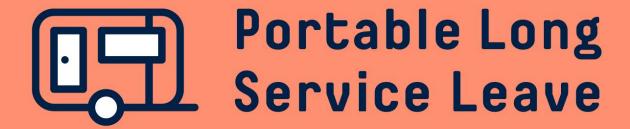

# How to register for online services A guide for workers

Managing your Portable Long Service Leave account is easy using the Worker Portal, but first you'll need to register for online access. You only need to do this the first time you login.

The following guide provides step-by-step instructions for registering for online services the first time.

## **Step 1 – Navigate To The Worker Portal**

To log into your worker account, you'll need to click on the Worker Portal button.

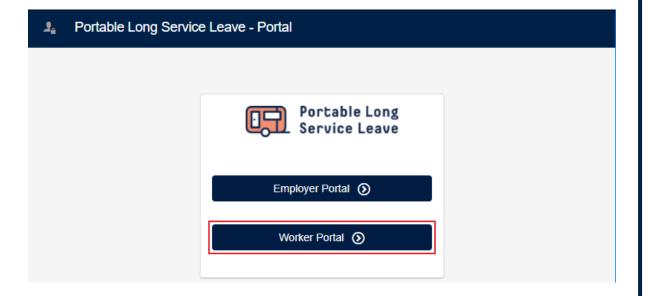

# **Step 2 – Click On Register For Online Access**

Click on the Register For Online Access Button.

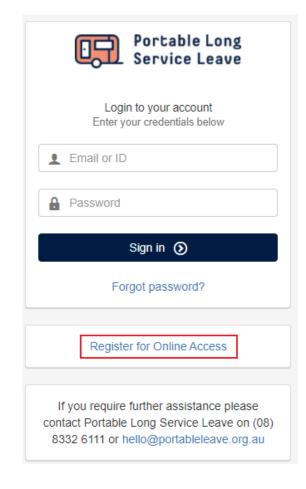

#### **Step 3 – Enter Your Details**

Enter your Worker ID, Surname and Date of Birth in the fields as shown, then click the Next button to continue the process. You'll find your Worker ID on emails and SMS messages you've received from Portable Long Service Leave.

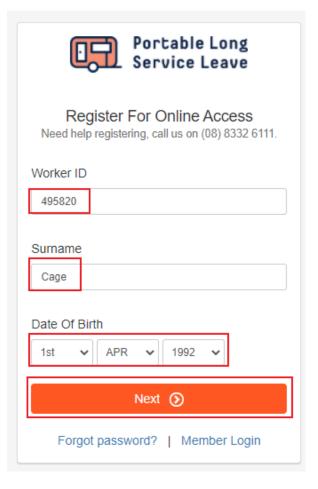

#### **Step 4 – Terms And Conditions**

Read the Terms and Conditions, check the box indicating you agree and click the Save & Continue button at the bottom to continue the process.

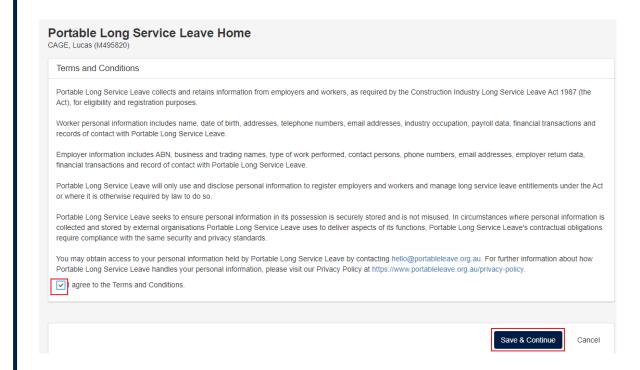

# **Step 5 – Check Your Contact Information**

Check your contact information and update anything that is incomplete or incorrect. It's important to keep your information up to date so we can contact you about changes to your account. Use the Correspondence Method drop-down box to choose your preferred contact method.

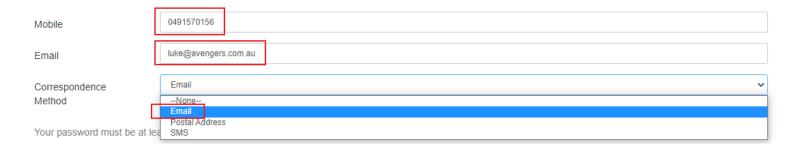

## Step 6 – Set Your Password

Set up a password to access your account in the future. The password needs to be at least 6 characters and contain at least one letter and one number. Click Continue to continue the process.

| Your password must be at least 6 characters and contain at least one letter and one number. |       |          |       |
|---------------------------------------------------------------------------------------------|-------|----------|-------|
| New Password                                                                                | ••••• |          |       |
| Repeat Password                                                                             | ••••• |          |       |
|                                                                                             |       |          |       |
|                                                                                             |       | Continue | Cance |

## **Step 7 – Set Your Employer Preferences**

You will need to decide how much access your employer has to the contact information on your account. You can choose to hide your contact information completely, allow your employer to view your contact details but not change them, or allow your employer to view and edit your contact information. Previous employers will not be able to access your contact information.

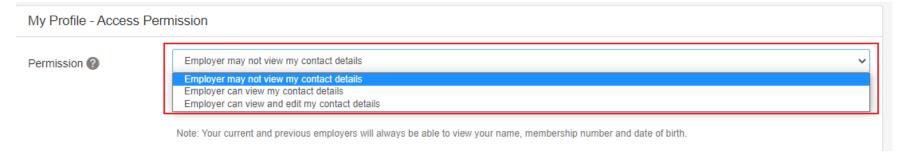

Finally, set up 2 security questions, just in case you forget your password and need to reset it online. Use the drop-down box to select from the preset questions or select Other to set your own. Type the answers to the questions in the answer boxes, then click Save & Close to finish your registration.

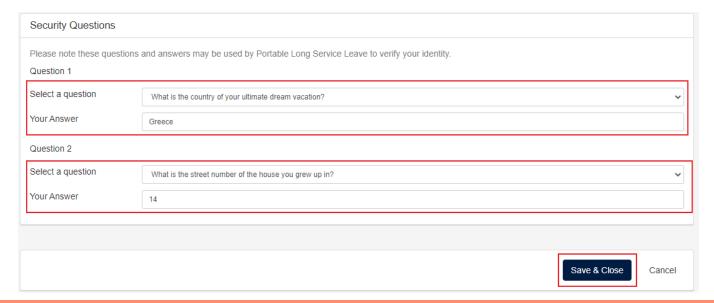